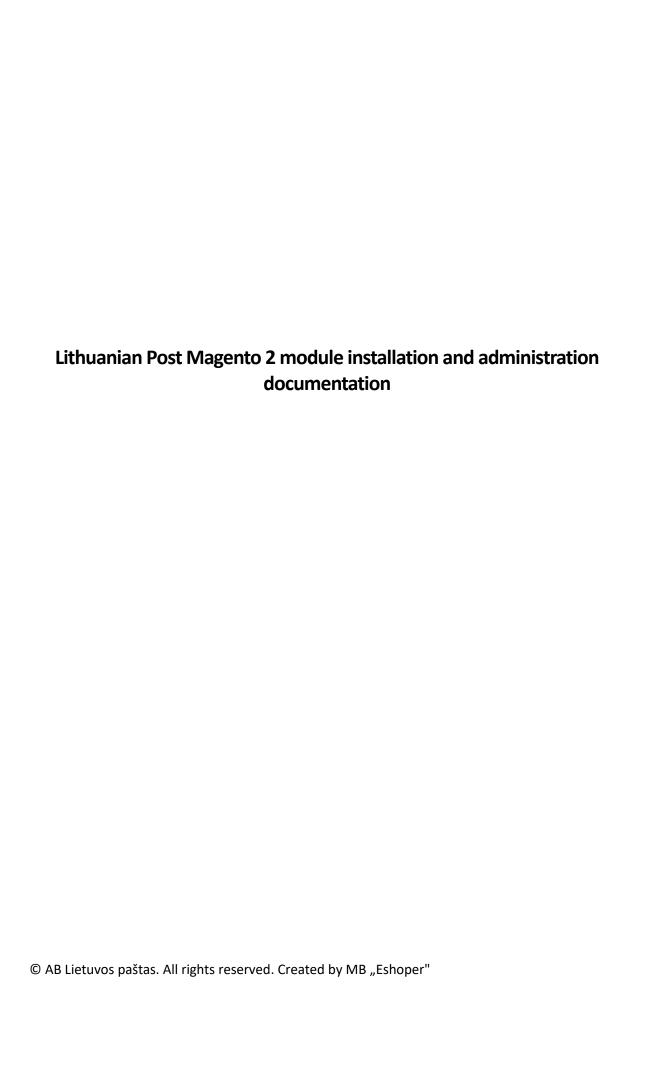

# Table of Contents

| installation and update                     | 3  |
|---------------------------------------------|----|
| Authorization                               | 4  |
| General configuration                       | 5  |
| Delivery settings of Lithuanian post        | 6  |
| LP EXPRESS delivery settings                | 8  |
| Fixed shipping pricing                      | 9  |
| Price by Weight                             | 10 |
| Price by Country                            | 10 |
| Shipment to Applicable Countries            | 11 |
| Label generation                            | 11 |
| Generating labels using Mass Action         | 11 |
| Editing one shipment and sticker generation | 12 |
| Generating manifest                         | 15 |
| Order tracking                              | 16 |
| CN22/CN23 declaration                       | 16 |
| Troubleshooting                             | 18 |

# Installation and update

To install this module, you have to have SSH access, so make sure you have it. Also, before you start, please transfer module files inside **app/code** directory.

First enable maintenance mode on site

(Warning: when you enable maintenance mode your site will not be available) using command:

#### php bin/magento maintenance:enable

Then we just use this command sequence:

- php bin/magento module:enable Eshoper\_LPShipping
- php bin/magento setup:upgrade
- php bin/magento setup:di:compile
- php bin/magento setup:static-content:deploy -f en\_US lt\_LT
- php bin/magento cache:flush
- php bin/magento maintenance:disable

Also use this sequence if you are updating this module without the **module:enable** command.

## **Authorization**

After module installation go to **Stores** -> **Configuration** -> **Sales** -> **Shipping Methods/Delivery Methods** and search for **Lithuanian Post** section.

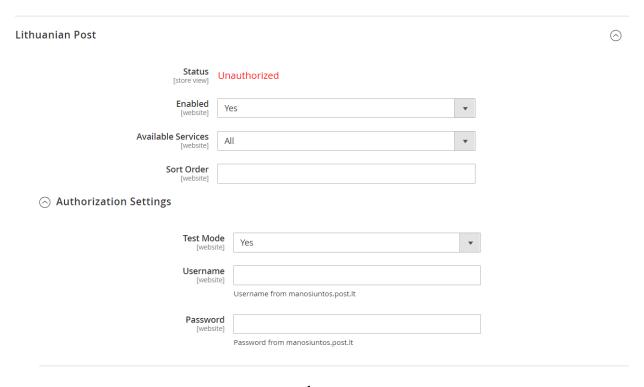

1. a

Choose available services package and fill out authorization fields (1. a).

Save configuration by pressing **Save Config** button. If authorization credentials are correct then module status will change to **Active.** Other module settings will appear.

# General configuration

| Sender Information     ■ Contract |                                |
|-----------------------------------|--------------------------------|
| Name<br>[website]                 |                                |
|                                   | Maximum length: 100 characters |
| Phone [website]                   |                                |
|                                   | Format: 370XXXXXXXXX           |
| <b>Email</b> [website]            |                                |
|                                   | Maximum length: 128 characters |
| Country [website]                 | Lithuania 🔻                    |
| City<br>[website]                 |                                |
|                                   | Maximum length: 20 characters  |
| Street<br>[website]               |                                |
|                                   | Maximum length: 50 characters  |
| Building Number<br>[website]      |                                |
|                                   | Maximum length: 20 characters  |
| Apartment Number<br>[website]     |                                |
|                                   | Maximum length: 20 characters  |
| Post Code<br>[website]            |                                |
| [WEDSIG]                          |                                |

1. b

Firstly, fill in the sender's information (1. b). Save configuration by pressing **Save Config** button. If post code and address fields are correct settings will be saved successfully.

## Delivery settings of Lithuanian post

If you choose the Lithuanian postal service package among the available services, you will see Lithuanian post delivery settings section. Fill in the data according to the instructions, choose the desired Lithuanian post delivery methods, default parcel sizes and other settings. (1. c). More info about shipments sizes, their dimensions and possible maximum weights can be found on <a href="https://www.post.lt/lt/daiktai-verslui">https://www.post.lt/lt/daiktai-verslui</a>

| ○ Lithuanian Post Delivery Settings        |                                                         |    |
|--------------------------------------------|---------------------------------------------------------|----|
| Delivery Methods Lithuanian Post [website] | Delivery To Home, Office Or Post Office                 |    |
|                                            | Delivery To Overseas                                    |    |
|                                            |                                                         |    |
|                                            |                                                         |    |
|                                            |                                                         |    |
|                                            |                                                         |    |
|                                            |                                                         |    |
|                                            |                                                         |    |
|                                            |                                                         |    |
|                                            | Press "CTRL" button on your keyboard to select multiple | // |
|                                            | The social of your regord to select manage              |    |
| Post Office Delivery Price [website]       |                                                         |    |
|                                            | Leave empty if you want to use Price vs Weight table.   |    |
| Post Office Shipping Size                  | S                                                       | •  |
| [website]                                  | 3                                                       | *  |
| Post Office Delivery Time<br>[website]     |                                                         |    |
| [WEDING]                                   | Example: 4 d.d.                                         |    |
| Overseas Delivery Price                    |                                                         |    |
| [website]                                  |                                                         |    |
|                                            | Leave empty if you want to use Price vs Country table.  |    |
| Overseas Shipping Size [website]           | S                                                       | •  |
|                                            |                                                         |    |
| Overseas Delivery Time [website]           |                                                         |    |
|                                            | Example: 4 d.d.                                         |    |
| Export Price vs Weight                     | Export CSV                                              |    |
| [website]                                  |                                                         |    |
| Import Price vs Weight [website]           | Choose File No file chosen                              |    |
| Export Price vs Country [website]          | Export CSV                                              |    |
|                                            |                                                         |    |
| Import Price vs Country [website]          | Choose File No file chosen                              |    |
| Ship to Applicable Countries [website]     | All Allowed Countries                                   | *  |
|                                            |                                                         |    |
| Ship to Specific Countries [website]       | Afghanistan                                             |    |
|                                            | Ireland                                                 |    |
|                                            | Albania                                                 |    |
|                                            | Algeria                                                 |    |
|                                            | Andorra                                                 |    |
|                                            | Angola Antigua & Barbuda                                |    |
|                                            | Argentina                                               |    |
|                                            | Armenia                                                 |    |
|                                            | Australia                                               | +  |
|                                            |                                                         |    |

#### Available postal services:

**Delivery to the home, office or post office** - a parcel / parcel from the home or office (taken by a postal employee) or from a post office, delivered in Lithuania to the address indicated by the recipient or to the address of the post office.

**Delivery to overseas** – a parcel / parcel is delivered from the home or office (taken by a postal worker) or from a post office, delivered to the address indicated by the consignee or to the post office belonging to the address or another method of delivery in the country of destination.

You can select additional settings (priority sending or item registration) for postal items in the settings section.

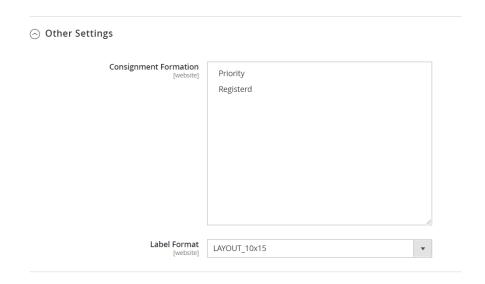

## LP EXPRESS delivery settings

If you choose the LP EXPRESS service package among the available services, you will see LP EXPRESS settings section. Fill in the data according to the instructions. Choose the desired LP EXPRESS delivery methods, default parcel sizes, shipping methods and other settings. (1. d).

| Delivery Methods LP EXPRESS [website]                           | Delivery To Home Or Office By Courier Delivery To Terminal Delivery To Post Office Delivery To Overseas |
|-----------------------------------------------------------------|----------------------------------------------------------------------------------------------------|
|                                                                 | Press "CTRL" button on your keyboard to select multiple                                                 |
| Courier Delivery Price [website]                                | Leave empty if you want to use Price vs Weight table.                                                   |
| Courier Shipping Method [website]                               | CHCA ▼                                                                                                  |
| Courier Shipping Size [website]  Courier Delivery Time          | xs •                                                                                                    |
| [website]                                                       | Example: 4 d.d.                                                                                         |
| Call Courier Automatically [website] Terminal Delivery Price    | No v                                                                                                    |
| [website]                                                       | Leave empty if you want to use Price vs Weight table.                                                   |
| Terminal Shipping Method [website]                              | HC v                                                                                                    |
| Terminal Shipping Size [website] Terminal Delivery Time         | XS •                                                                                                    |
| [website]  Post Office Delivery Price                           | Example: 4 d.d.                                                                                         |
| [website]                                                       | Leave empty if you want to use Price vs Weight table.                                                   |
| Post Office Shipping Method [website] Post Office Delivery Time | AB v                                                                                                    |
| Post Office Delivery Time [website]                             | Example: 4 d.d.                                                                                         |
| Overseas Delivery Price [website]                               | Leave empty if you want to use Price vs Country table.                                                  |
| Overseas Shinning Method                                        | EBIN ▼                                                                                                  |
| Overseas Shipping Method [website]                              | CONT                                                                                                    |

1. d

LP EXPRESS offers several different shipping methods. The following list describes all the available types.

#### CHCA

Shipment from LP EXPRESS parcel machine to recipient's address.

#### EBIN

 Shipment from home or office (is picked up by the incoming courier) delivered by LP EXPRESS courier.

#### HC

 Shipment from home or office (is picked up by the incoming courier) and delivered to LP EXPRESS the parcel locker.

#### CC

o Shipment sent and delivered to the LP EXPRESS parcel locker.

#### AB

 Shipment from home or office (picked up by an incoming courier) and delivered to the Lithuanian Post office.

## Fixed shipping pricing

If you want the **fixed shipping pricing** then you need to fill in these fields: *Post office delivery price* and *Overseas delivery price*. (1.c.).

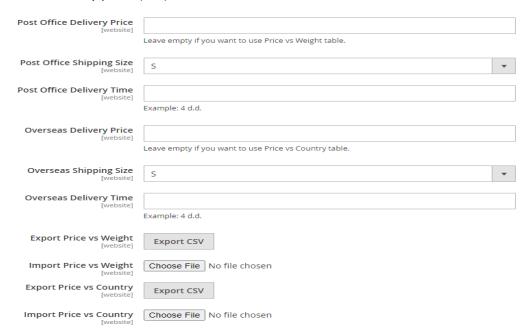

Fixed shipping prices can also be applied to individual shipping methods. In this case, leave the price field empty to the selected sending method - for the selected method the shipping price will be calculated according to the data in the tables.

## Price by Weight

If you use shipping **Price vs Weight**, click the **Export CSV** button next to direction **Export Price vs Weight** (2. e). This will give you the correct CSV document format, which you will simply need to complete. (2. f).

| - 4 | ۸         | D                 |
|-----|-----------|-------------------|
|     | A         | В                 |
| 1   | Weight To | Post Office Price |
| 2   | 10        | 1.5               |
| 3   | 15        | 2.5               |
| 4   | 20        | 3.5               |
| 5   | 30        | 4.5               |
| _   |           |                   |

1. d

If the weight of the purchases exceeds the weight specified above, this method will not be available. The postage method will not be displayed in the shipping list at the time of purchase when the purchase weight exceeds 30 kilograms. (2. f) After completing the document, save it, place it in the import box, and save the settings by clicking the **Save Config** button.

## Price by Country

If you want to use a fixed shipping price to all countries - enter the fixed price in **Overseas Price** field.

If you want to use separate prices for certain countries - leave this field empty. To use **Price vs Country** table, you must first click **Export CSV** next to **Export Price vs Country** label (2. e). This will give you the correct CSV document format that you just need to fill in. (2. g)

|    | Α       | В     |  |
|----|---------|-------|--|
| 1  | Country | Price |  |
| 2  | AT      | 1     |  |
| 3  | BE      | 2     |  |
| 4  | CZ      | 3     |  |
| 5  | DE      | 4     |  |
| 6  | DK      | 5     |  |
| 7  | EE      | 6     |  |
| 8  | ES      | 7     |  |
| 9  | FI      | 8     |  |
| 10 | FR      | 9     |  |
| 11 |         |       |  |

1. e

Inside CSV document you can see country (ISO Alpha-2) code and price. When you fill this document add it to the **Import Price vs Country** field (1.c) and press **Save Config** button.

### **Shipment to Applicable Countries**

If you want to enable shipment only for specific countries, please select direction **Ship to Applicable Countries** – **Specific Countries** (1.c). Press **CTRL** key to select countries (1. f) and save the configuration by pressing **Save Config** button.

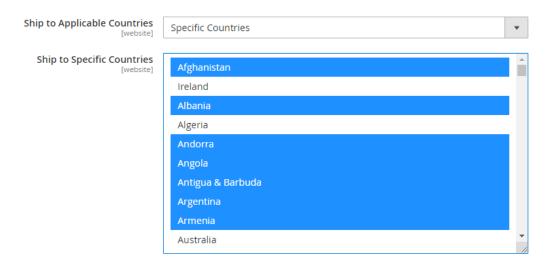

1. f

# Label generation

### Generating labels using Mass Action

You can generate labels by using two methods. First method is when you need to generate labels using **Mass Action**. The second is when a label is created for a separate order by placing the parcel goods in separate packages.

If you want to generate labels using **Mass Action** in the list of orders, select the orders for which you want to generate labels (checked). Then select **LP Actions -> Create Shipping Labels** from the **Actions** list. (2.a)

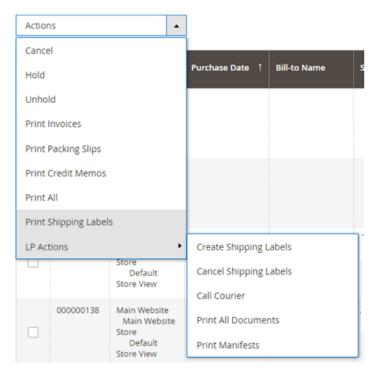

2. a

After generating the stickers, the order status of the respective shipments is changed.

- "Courier Not Called" Parcel label created but courier not called yet.
- "Shipment Created" Parcel label created and shipment has been formed.

You can print the labels by selecting orders with the generated labels and clicking **Print Shipping Labels** or **LP Actions / Print All Documents** in the list. (3.a) Labels are generated according to the default settings at the beginning of the module configuration.

### Editing one shipment and sticker generation

If you want to form a shipment individually for one order, you can edit the shipment data in the order review. Press **Edit Shipment** button. (2. b)

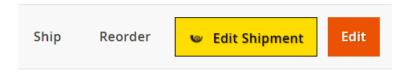

2. b

By clicking the button, you will see a pop-up window where you can select individual shipping details for this order. (2. c)

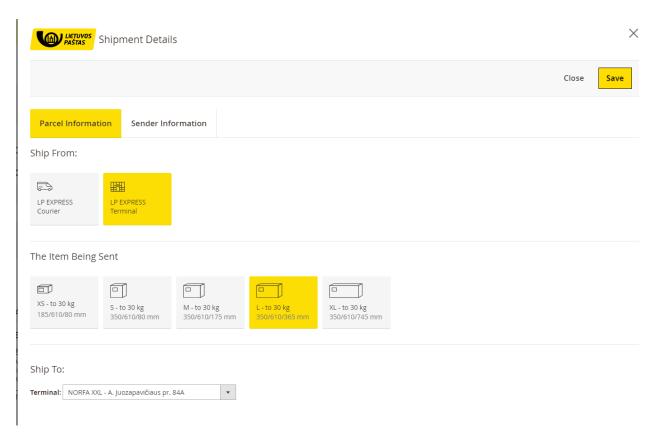

2. c

In this window you can edit shipping method, size, parcel machine, sender information and **CN22/CN23** declaration information. After editing shipment details press **Save** button.

If you want to generate label for this shipment you need to press **Ship** button (2.b)

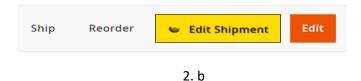

© AB Lietuvos paštas. All rights reserved. Created by MB "Eshoper"

Scroll down and mark Create Shipping Label checkbox and Submit Shipment. (2. d)

### **Shipment Options**

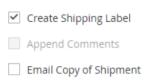

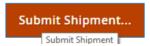

2. d

A window will pop up and now you need to select packages and products that you will put in those packages. (2. e)

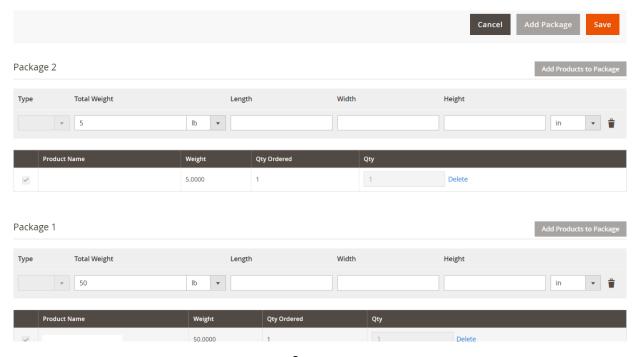

2. e

Next, after completing these steps, click **Save** and the label will be generated according to the individual shipment settings. Also, you can generate label by using **Mass Action** (2 a.)

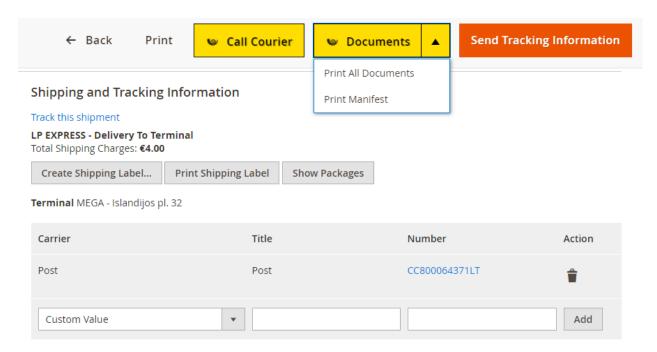

2. f

Inside shipment window you can see shipment identification number also information about selected parcel locker. If you want to print the label, press **Print Shipping Label** button. (2. f)

## Generating manifest

To generate a manifest. You can click the **Call Courier** button inside order window (2. f) example. Or you can generate manifest by using **Mass Action** inside orders list by selecting orders and pressing LP **Actions** -> **Call Courier** in **Actions** dropdown. (2 a.)

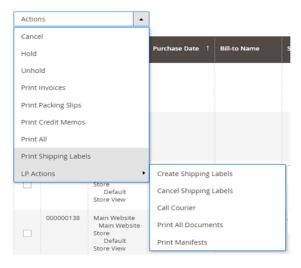

2. a

If the courier is successfully called, the status of the order will be changed to "Courier Called" - the courier is called.

You can print manifest by using two methods. First by using **Mass Action**, selecting orders and pressing **LP Actions** -> **Print Manifests** in **Actions** dropdown. (2 a.) Second, inside order window press **Documents** -> **Print Manifest** (2. f).

## Order tracking

To track the status of a shipment, just click on the shipment number (2. f) in the **Numbe**r field. You will see the shipment information in the pop-up window. (2. g)

# Tracking Information

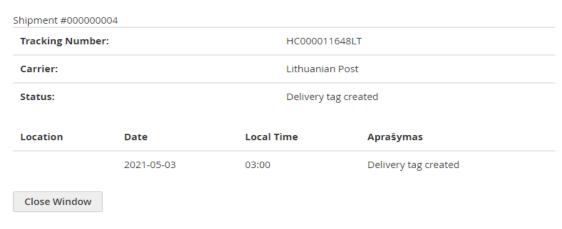

2. g

Shipment information will renew automatically every 8 hours. Please make sure that default Magento 2 cronjobs are enabled inside of your server.

# CN22/CN23 declaration

If you need to fill out or edit CN22 or CN23 declarations. Inside order window press **Edit Shipment** button (2. b)

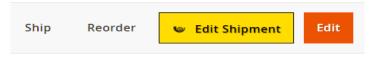

2. b

In the popup window you will see CN22 or CN23 declaration tab. (3. a)

| LIETUVOS<br>PASTAS Shipi                             | ment Details       |                  |  |  |  |  |       | ×    |
|------------------------------------------------------|--------------------|------------------|--|--|--|--|-------|------|
|                                                      |                    |                  |  |  |  |  | Close | Save |
| Parcel Information                                   | Sender Information | CN23 Declaration |  |  |  |  |       |      |
| CN23 Declaration  Parcel Type *  Sell                |                    |                  |  |  |  |  |       |      |
| Parcel Type Notes  Sell Items  Exporter Customs Code |                    |                  |  |  |  |  |       |      |

3. a

**CN22** and **CN23** declarations information will be generated automatically. So this step is optional and needed if you want to edit default generated declaration information.

After you edit declaration information and generate label, **CN22** declaration will be merged with the label.

To print CN23 declaration. Inside order window press Documents -> Print CN23 Declaration (3. b)

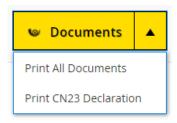

3. b

# **Troubleshooting**

If there are any issues (for example you get an error "Invalid access token") please press **Troubleshoot** button in the **Help** section of the module settings (4 a.)

| ○ LP EXPRESS Delivery Settings |                   |              |
|--------------------------------|-------------------|--------------|
| Other Settings                 |                   |              |
|                                |                   |              |
|                                | Help<br>[website] | Troubleshoot |
|                                |                   |              |

4. a

#### Attention!

This module may not work fully if Magento core files are changed, unique e-shop design or its individual elements, specific modules are used.

All questions related to the integration or adaptation of this module to your e-shop write to <a href="mailto:pagalba@eshoper.lt">pagalba@eshoper.lt</a>